# **Creating Multimedia Products**

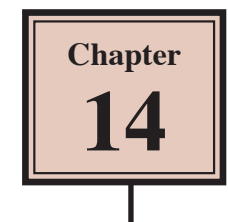

InDesign can be used to create multimedia products that combine movie clips, sounds, images and animations into professional products that can be distributed on DVDs or viewed on ePub (Electronic Publishing) Readers. Buttons can be used to allow the user to move to specific parts of the product.

In this chapter you will create an interactive ePub catalogue for a sports store.

# **Creating an Online Catalogue**

A simplified catalogue for a sports store has been prepared for you. It will need navigation buttons added to it.

- 1 Load Adobe InDesign or close the current document.
- 2 Select OPEN from the WELCOME screen or FILE menu.
- 3 Access the IDcc SUPPORT FILES, open the CHAPTER 14 folder and open the CATALOGUE file.

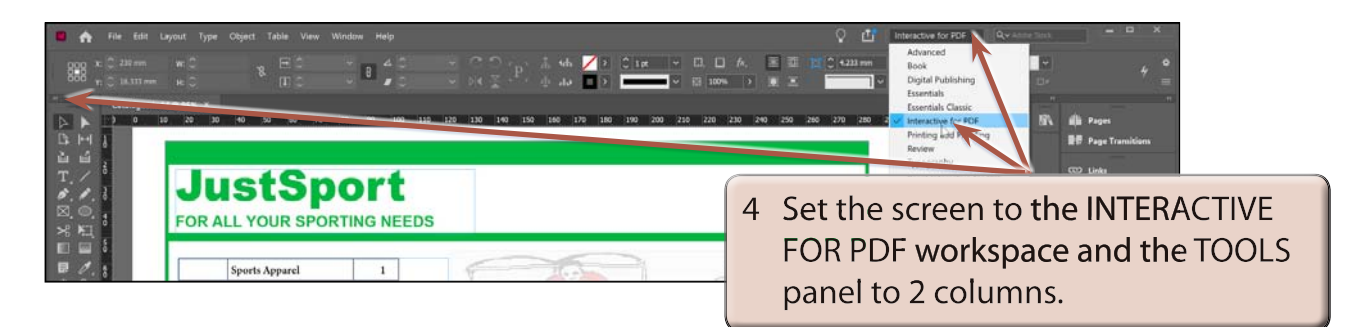

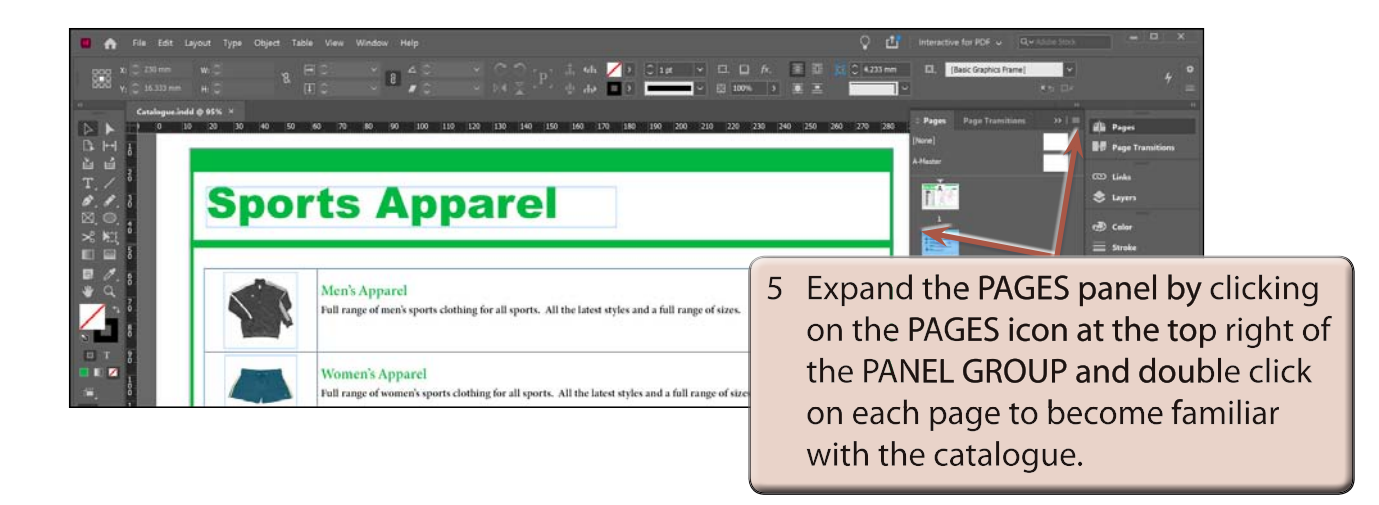

#### **NOTE: There is a DIGITAL PUBLISHING workspace that you will use in the next chapter, but the INTERACTIVE FOR PDF workpace provides all the panels that will be needed for this activity.**

6 Use SAVE AS from the FILE menu to save the document in your STORAGE folder as:

Chapter 14 ePub

## **Drawing Navigation Buttons**

Any object within InDesign can be converted into a button or you can use some of the sample buttons provided by InDesign. In this case triangles and a circle will be drawn using the SHAPES tools and converted to buttons to navigate to pages.

When creating buttons that will be used on all pages of a document, it is more efficient to place those buttons in a MASTER page so that they automatically appear on all pages.

## **A Drawing a Triangle**

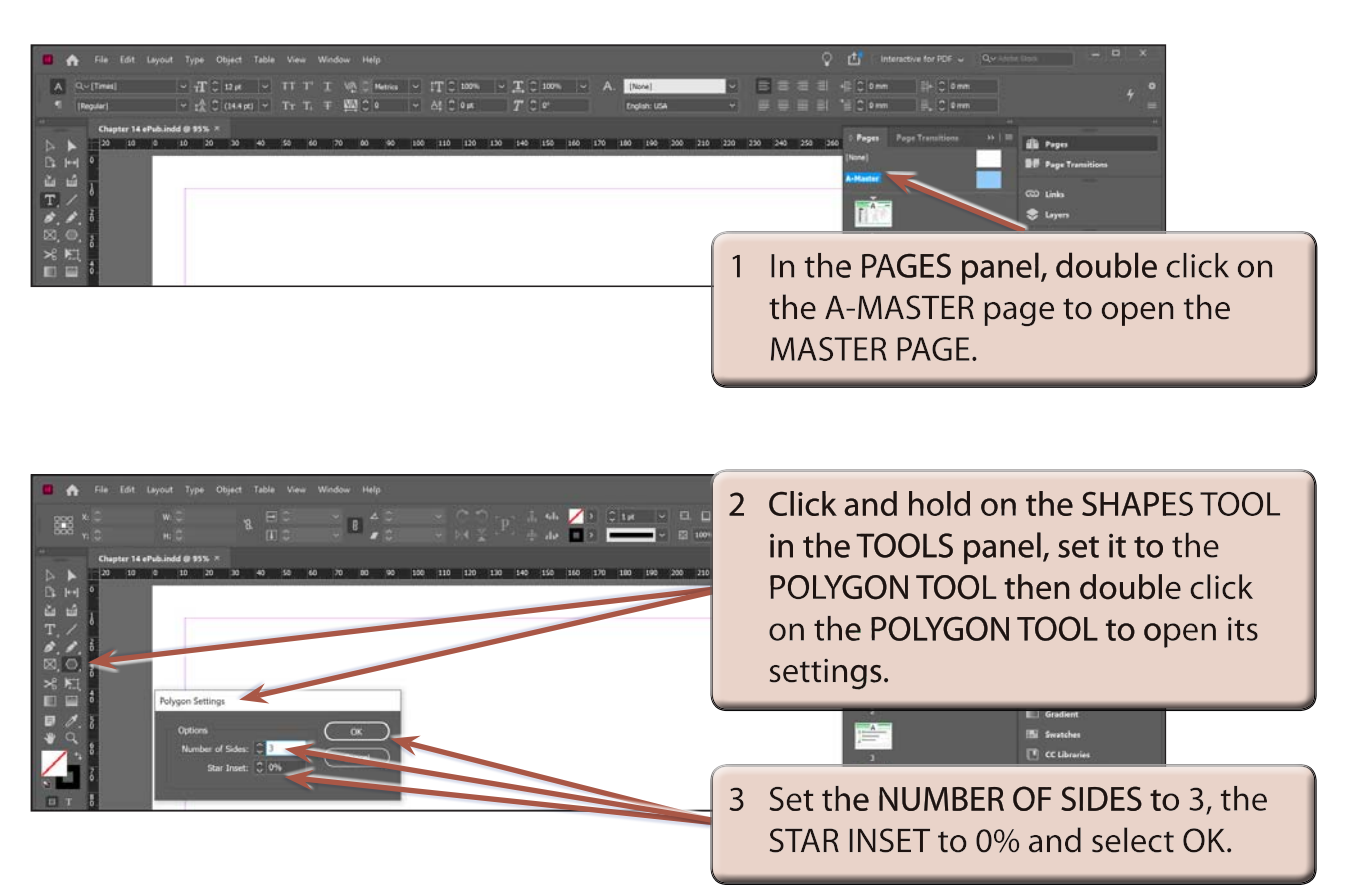

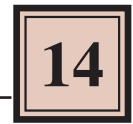

#### **NOTE: Setting the NUMBER OF SIDES to 3 means that every shape drawn by the POLYGON TOOL will be a triangle.**

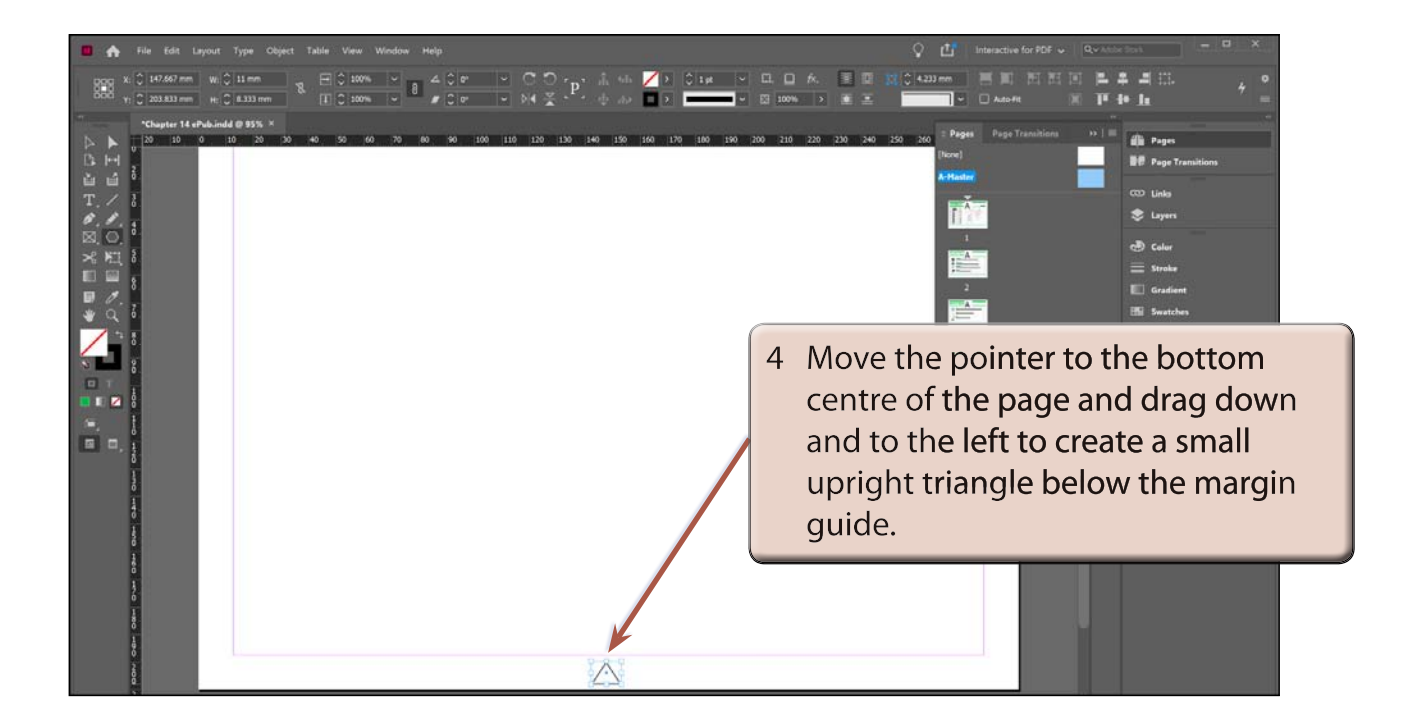

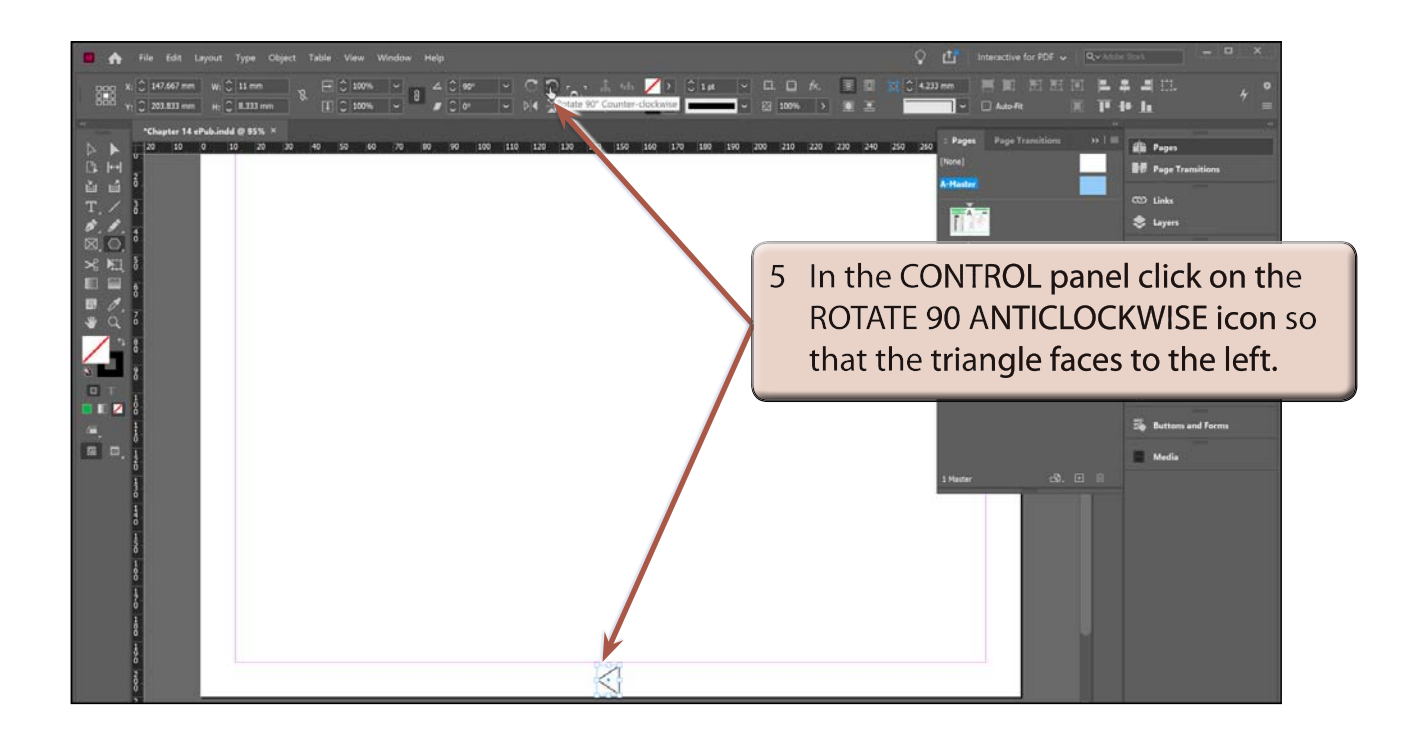

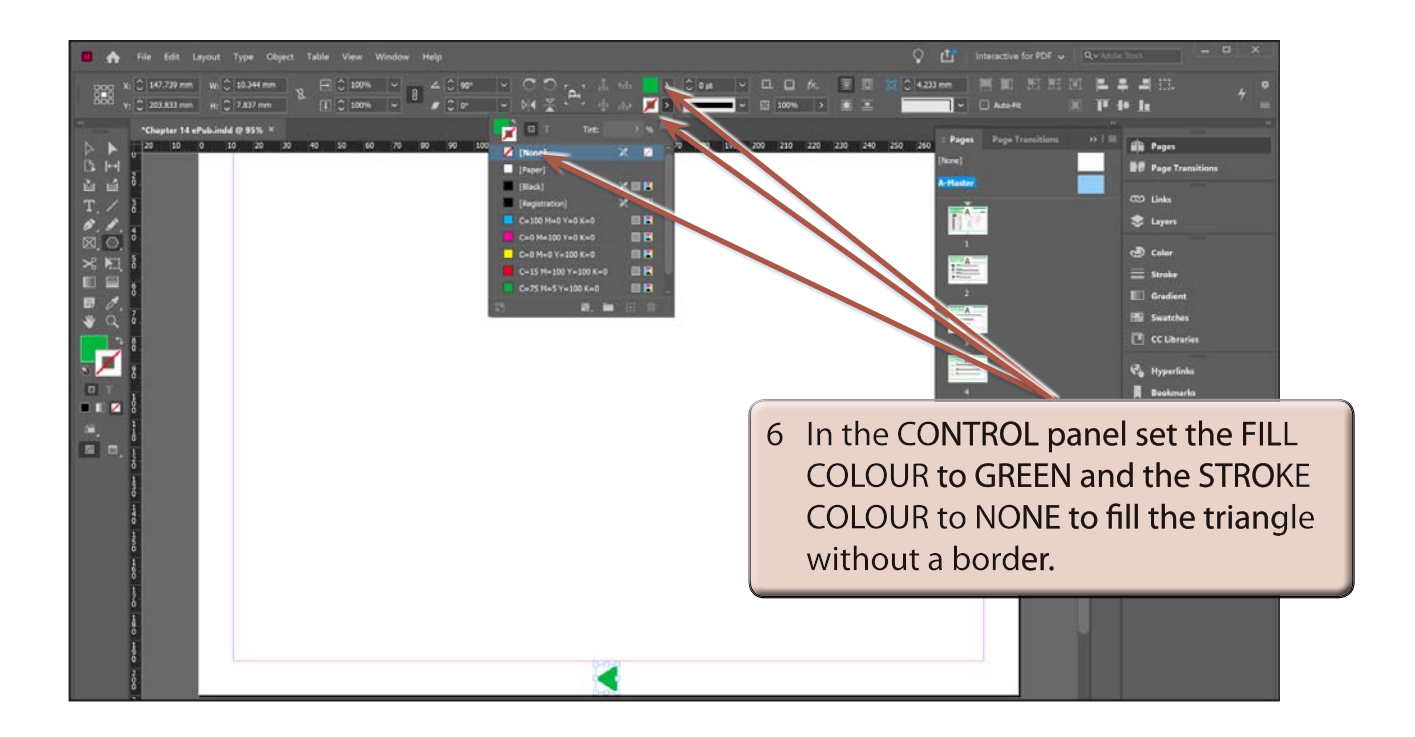

### **NOTE: You could add some bevel and drop shadow effects to the triangle if you wanted to.**

## **B Duplicating the Triangle**

The triangle can be duplicated and flipped to create a button that faces to the right.

1 Use the ZOOM TOOL to zoom in on the triangle.

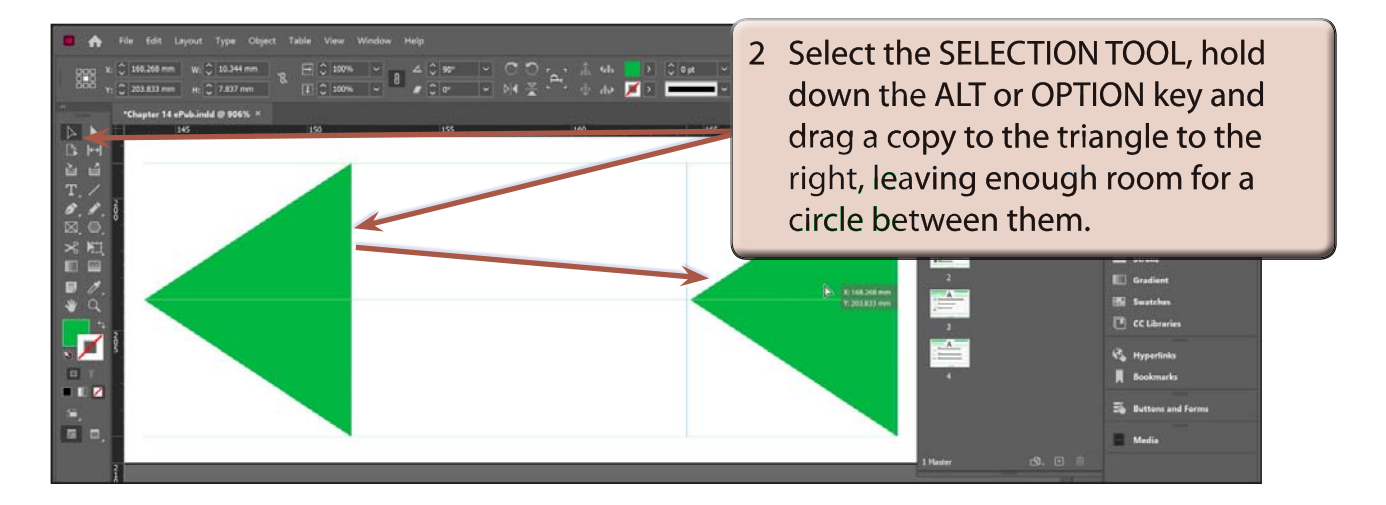